## **FICHE TECHNIQUE DES MODALITES DE DEPOT DU DOSSIER DE DEMANDE DE SUBVENTION**

# **MODALITÉS DE DÉPÔT DES DEMANDES DE SUBVENTION**

Pour les associations et collectivités, le dépôt du dossier de demande de subvention est dématérialisé et passe par la plateforme « Mon compte asso ».

Il est nécessaire d'utiliser la dernière version des navigateurs Firefox, Google Chrome ou Opera et d'éviter Internet Explorer. Il est particulièrement conseillé de visionner les tutoriels avant d'utiliser le service.

# **PROCEDURE : « MON COMPTE ASSO »**

## **a) CREER SON COMPTE**

Le lien pour accéder au compte asso est :<https://lecompteasso.associations.gouv.fr/login> Un tutoriel décrit en détail la procédure à suivre :<https://associations.gouv.fr/le-compte-asso.html>

Pour créer un compte, il faut être en possession d'un n° SIREN/SIRET **<https://www.insee.fr/fr/information/1948450> et d'un n° RNA (pour les associations) : [https://www.service-p](https://www.service-/)ublic.fr/associations/vosdroits/F1119 ayant le format W000000000.** 

Une foire aux questions (FAQ) et une assistance sont disponibles sur la page d'ouverture de compte. Le compte ne se crée pas au nom de l'association, mais au nom de la personne en responsabilité d'ouvrir un compte pour des demandes de subvention. **Il est recommandé de donner une adresse générique plutôt que l'adresse mail personnel de la personne ouvrant le compte.** 

Après la création du compte, l'association ou la collectivité reçoit **un courriel de confirmation d'ouverture sous 24h**. Ce mail contient un lien d'activation. Une fois le compte de l'association ou de la collectivité crée dans « mon compte asso », **les identifiants pour se re-connecter sont l'adresse de messagerie et le mot de passe.**

## **b) FAIRE SA DEMANDE**

**Pensez à ENREGISTRER votre saisie régulièrement à chaque étape (la durée de saisie est d'une demi-heure), dans l'hypothèse où vous saisissiez votre demande en plusieurs fois).** 

**ETAPE 1 :** Sélectionnez la subvention demandée à l'aide du code de l'appel à projet correspondant au département où se déroule l'action

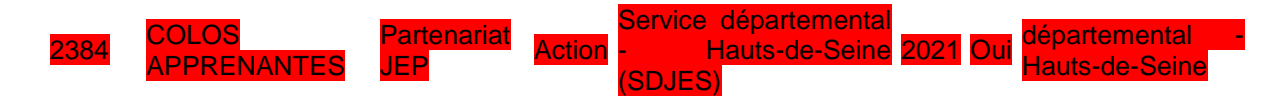

**ETAPE 2 :** Sélectionnez le demandeur et déclarez le représentant légal et la personne chargée du dossier (joindre une délégation de signature le cas échéant).

**ETAPE 3 :** Joignez les pièces suivantes (à jour au moment de l'envoi du dossier) ; au besoin les documents téléversés seront zippés (maximum : 10 méga par document) :

- les statuts et la liste des dirigeant.e.s ;
- un RIB sur lequel votre adresse est identique à celle figurant sur l'avis SIRENE : [https://avis](https://avis-situation-sirene.insee.fr/)[situation-sirene.insee.fr/](https://avis-situation-sirene.insee.fr/)
- les documents annuels comptables approuvés du dernier exercice clos (le bilan, le compte de résultat et l'annexe comptable…) ou tout document provisoire ; et le cas échéant, le rapport général et le rapport spécial sur les conventions réglementées du commissaire aux comptes, pour les associations ayant reçu annuellement plus de 153 000 € de dons ou de subvention ;
- le dernier rapport d'activité approuvé ou et/un rapport provisoire :

- pour les renouvellements d'actions uniquement : le bilan définitif ou provisoire de l'action subventionnée au titre de l'année 2023,

**ETAPE 4 :** Décrivez votre projet de manière détaillée et claire.

**ETAPE 5 :** Vérifiez votre demande en cliquant sur « voir le récapitulatif de la demande » puis téléchargez le dossier Cerfa.

Si le/la signataire n'est pas le/la représentant.e légal.e, n'oubliez pas de joindre une délégation de signature.

**Après la dernière étape (transmettre au service instructeur), la demande n'est plus modifiable.**